第8章 数値微分•積分•微分方程式  $313$ 

\n
$$
\begin{aligned}\n &\text{(a) } \mathbf{b} \mathbf{w} \mathbf{w} = \mathbf{b}^2 - 4AC = 0 \\
 &\text{(b) } \mathbf{b} \mathbf{w} = \alpha \frac{\partial^2 u}{\partial x^2} + f(x, t) \qquad (\text{m} \mathbf{b}) \mathbf{b}^2 = \alpha \frac{\partial^2 u}{\partial x^2} + f(x, t) \\
 &\text{(c) } \mathbf{w} \mathbf{w} \mathbf{w} = \frac{\partial^2 u}{\partial t^2} = c^2 \frac{\partial^2 u}{\partial x^2} + f(x, t) \qquad (\text{m} \mathbf{b}) \mathbf{b}^2 = \alpha \frac{\partial^2 u}{\partial x^2} + f(x, t)\n \end{aligned}
$$
\n

# (3)楕円型のプログラム例

## ■考え方

楕円型の偏微分方程式には時間の項がありません。すなわち、楕 円型の偏微分方程式を解くことは,定常状態における状態を求める ことになります。

## ■シートの定義

ラプラス方程式アソン方程式の左辺は同じであり、右辺が 0 となるか,ある関数値となるかだけが異なっています。したがって 両方程式の左辺に関する処理は同じです。そこで両処理を共通化す ることにします。

まず、以下のような Excel シートを用意します。

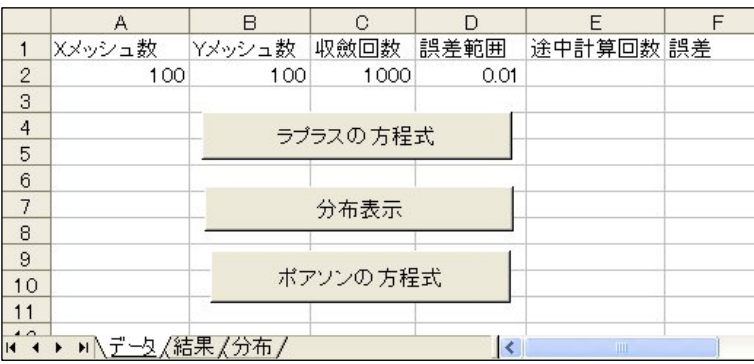

314 8.4 偏微分方程式の数値解法

### ■結果の色マップ表示

微小格子における関数値を視覚的に観察するために Excel シート のセルを微小格子として関数値をセル色で表現するプログラムを作 成します。このために,まず「分布」シートのセルの行高さと桁幅 を小さくかつ正方形にします。そして、「分布表示」ボタンに、表 8-7 のようなプログラムを割り当てます。表 8-7 のプログラムでは「結 果」シートのデータを「分布」シートに色マップとして表示します。

表 8-7 色マップ表示

| Sub ボタン2 Click()                                                        |
|-------------------------------------------------------------------------|
| Dim CD(10) As Integer                                                   |
| $CD(0) = 5$ : $CD(1) = 41$ : $CD(2) = 33$ : $CD(3) = 34$ : $CD(4) = 36$ |
| $CD(5) = 6$ : $CD(6) = 44$ : $CD(7) = 45$ : $CD(8) = 46$ : $CD(9) = 3$  |
| Worksheets("分布"). Select                                                |
| $MY = KY + 1$                                                           |
| With Worksheets("結果")                                                   |
| For $i = 1$ To KY - 1                                                   |
| For $i = 1$ To KX - 1                                                   |
| $ID = 9 * (Val(.Cells(KY - j, i) - UMin) / UDX)$                        |
| If $ID > 9$ Then $ID = 9$                                               |
| Worksheets("分布") Cells(j, i) Select                                     |
| Selection, Interior, ColorIndex = $CD(1D)$                              |
| Selection Interior Pattern $= x1$ Solid                                 |
| Next                                                                    |
| Next                                                                    |
| End With                                                                |
| End Sub                                                                 |

## ■VBA によるプログラム

表 8-8 にプログラム例を示します。プログラム中では,ID1 が前 状態, ID2 が現状態のデータを示す添え字です。ID1 と ID2 は 1 回 の計算ごとに0と1を切り替えています。なお、プログラムが動い ていることを確認するために,50 回ごとに途中経過の誤差を表示し ています。

境界条件では,左側と下部の値を 0,上部と右側を固定的な値とし ています。温度分布で考えると,左側と下部を冷却し,上部と右側 を熱しているときの定常状態の分布を求めます。

第8章 数値微分•積分•微分方程式  $315$ 

表 8-8 楕円型偏微分方程式のプログラム(その1)

```
Private ポアソン As Boolean 
Private KX As Integer: Private KY As Integer: Private NN As Integer 
Private EPS As Double: Private U() As Double: Private ID1 As Integer 
Private ID2 As Integer: Private F() As Double: Private UMax As Double 
Private UMin As Double: Private UDX As Double 
Private Sub 初期条件(KX, KY, MX, MY, DX, DY) 
For i = 0 To KYFor i = 0 To KX
U(0, i, j) = 0: U(1, i, j) = 0: F(i, j) = 0<br>If ポアソン Then ' ポアソンの方程式のとき右辺設定
        F(i, i) = 80 * (DX * (MX - i) + DY * (MY - i)) End if 
  Next 
  Next 
End Sub 
Private Sub 境界条件(KX, KY, DX, DY) 
 For k = 0 To 1
    For i = 0 To KX: U(k, i, 0) = 0: U(k, i, KY) = 16: Next
    For j = 0 To KY: U(k, 0, j) = 0: U(k, KX, j) = 8: Next
   Next 
End Sub 
Private Sub 計算(KX, KY, NN, EPS) 
 Dim MX As Integer: MX = KX + 1: Dim MY As Integer: MY = KY + 1Dim DX As Double: DX = 1# / KX: Dim DY As Double: DY = 1# / KY ReDim U(1, KX, KY), F(KX, KY) 
 Dim F1 As Double: F1 = 1 / (DX * DX): Dim F2 As Double: F2 = 1 / (DY * DY) 
 Dim F3 As Double: F3 = 0.5 / (F1 + F2) 
   初期条件 KX, KY, MX, MY, DX, DY: 境界条件 KX, KY, DX, DY 
     ' 収斂計算 
  ID1 = 1: ID2 = 0For N = 0 To NN - 1ID = ID1: ID1 = ID2: ID2 = ID: FR = 0For i = 1 To KY - 1For i = 1 To KX - 1U(ID2, i, j) = F3 * (F1 * (U(ID1, i + 1, j) + U(ID1, i, j + 1)) +
                      F2 * (U(1D1, i - 1, j) + U(1D1, i, j - 1)) + F(i, j)If Abs (U(1D2, i, j)) > EPS Then
         E = Abs((U(1D2, i, j) - U(1D1, i, j)) / U(1D2, i, j))
         If E > ER Then ER = EEnd If
      Next 
     Next 
    If ER < EPS Then Exit For 
     If (N Mod 50) = 0 Then ' 計算途中経過表示 
       With Worksheets("データ") 
         . Cells(2, 5) = N\text{Cell}(2, 6) = \text{Format}(\text{FR} \quad \text{#0} \quad 000000 \text{''}) End With 
         Application.ScreenUpdating = True 
        Application. ScreenUpdating = False
      End If 
   Next 
   Application.ScreenUpdating = True 
End Sub
```
 $316$  8.4 偏微分方程式の数値解法

表 8-8 楕円型偏微分方程式のプログラム (その2)

Sub データ設定() With Worksheets("データ")  $\overline{KX} = \overline{Val}$  (Cells(2, 1))  $KY = Val(.Cells(2, 2))$  $NN = Val(.Cells(2, 3))$  $EPS = Val(.Cellls(2, 4))$  End With ポアソン = False End Sub Sub 結果設定() With Worksheets("結果") UMax =  $U(1D2, 1, 1)$ : UMin =  $U(1D2, 1, 1)$ For  $j = 1$  To  $KY - 1$ For  $i = 1$  To  $KX - 1$  .Cells(j, i) = U(ID2, i, j) If UMax < U(ID2, i, j) Then UMax = U(ID2, i, j) If  $UMin > U(1D2, i, j)$  Then  $UMin = U(1D2, i, j)$  Next Next  $IIDX = IIMax - IIMin$  End With End Sub Sub ボタン 1 Click() 'ラブラスの方程式のための Click イベントハンドラ データ設定 ポアソン = False 計算 KX, KY, NN, EPS 結果設定 End Sub Sub ボタン 3\_Click() 'ポアソンの方程式のための Click イベントハンドラ データ設定 ポアソン = True 計算 KX, KY, NN, EPS 結果設定 End Sub

#### ■結果例(なお,以下の色マップはプログラムと異なり,白黒5段階に表示しなおしてある)

ラプラスの方程式の結果 (Umax=15.35, Umin=0.00) ポアソンの方程式の結果 (Umax=14.93, Umin=0.03)

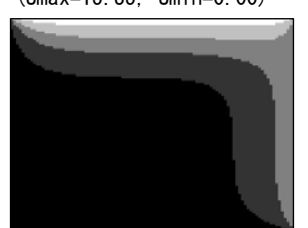

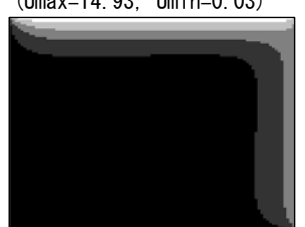

図 8-20 楕円型偏微分方程式プログラム実行結果 (分布)